## วิธีลบข้อมูลส่วนบุคคลโดยสมบูรณ์

## ขั้นตอนการลบบัญชี

1. เข้าสู่ระบบ Thailandpostmart.com

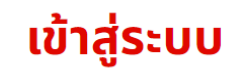

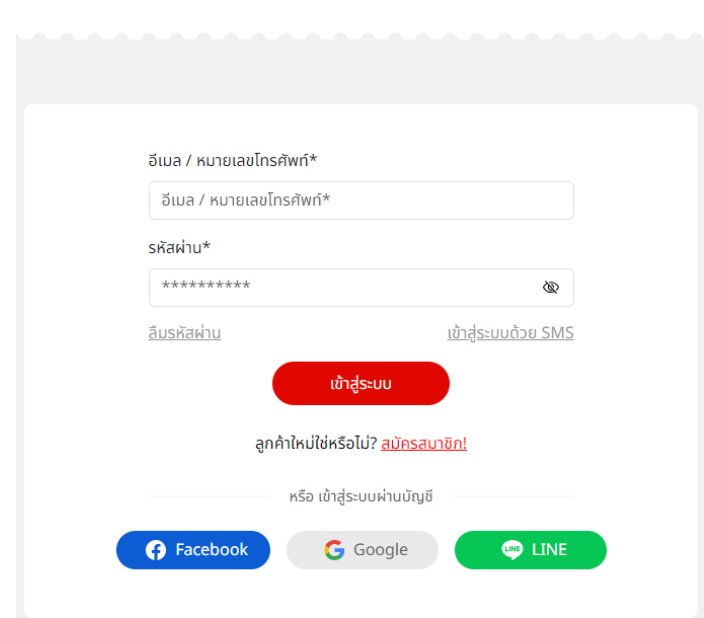

2. เมื่อเข้าสู่ระบบแล้ว ไปที่ บัญชีของฉัน

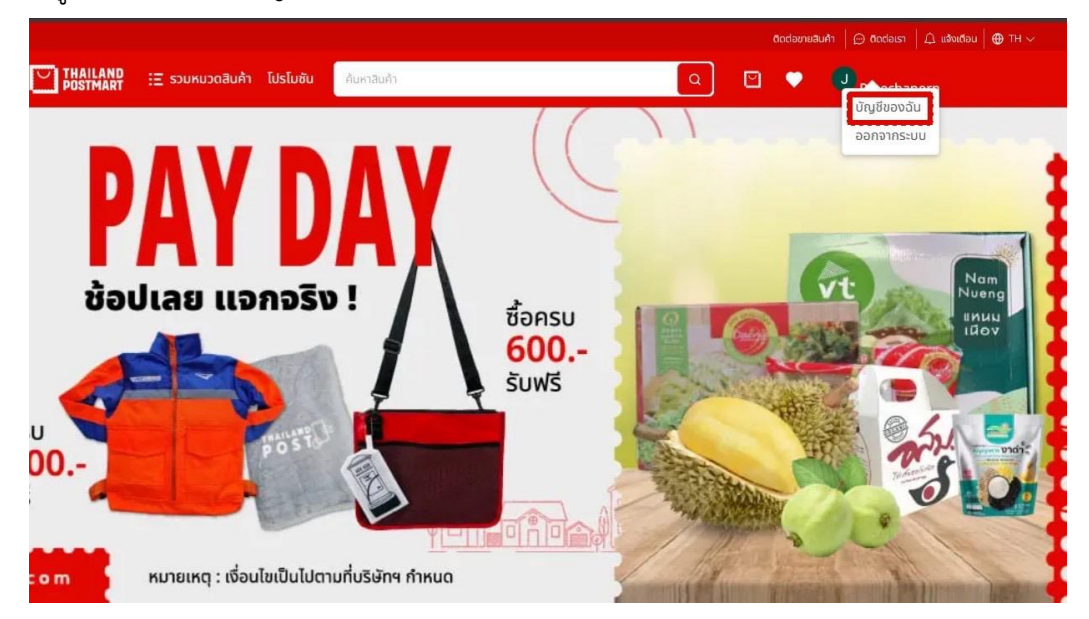

3. หน้าบัญชีของฉัน เลือกลบบัญชี ด่านล่าง บัญชีของฉัน

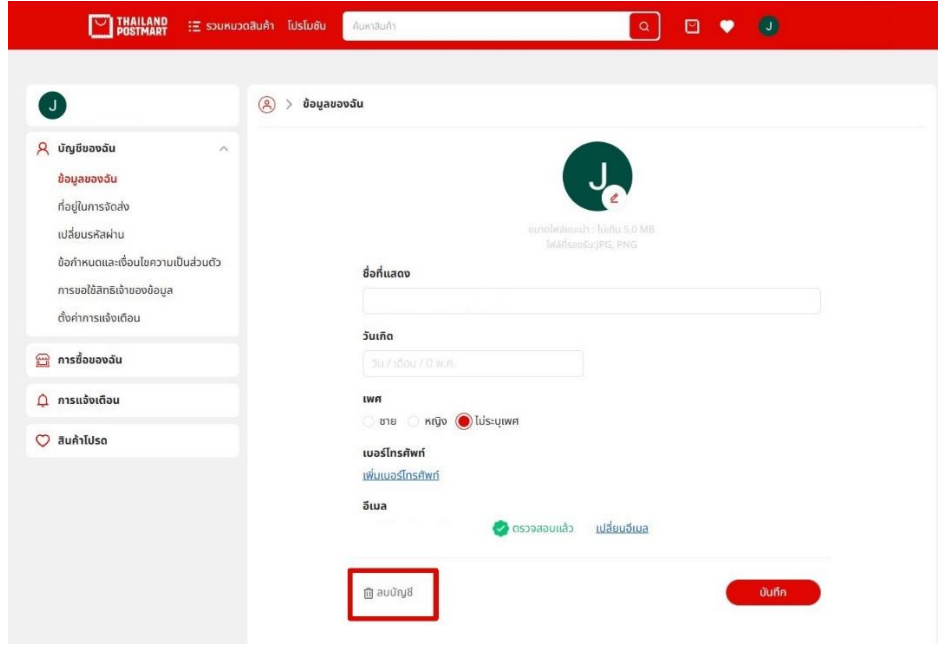

4. ยืนยันการลบบัญชีกดตกลง

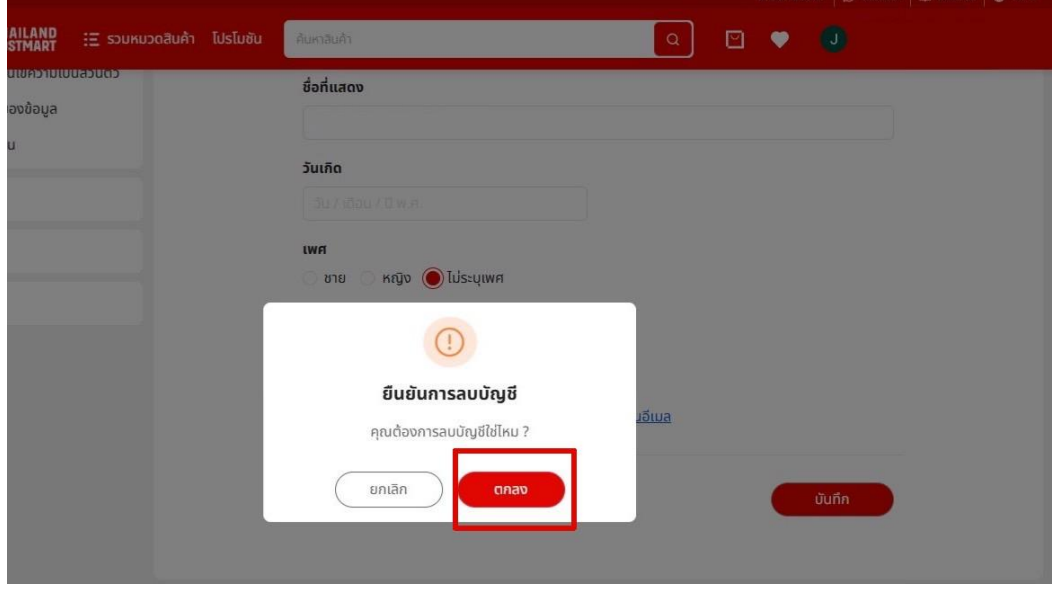

5. ดำเนินการเสร็จแล้ว กลับไปหน้าเข้าสู่ระบบ

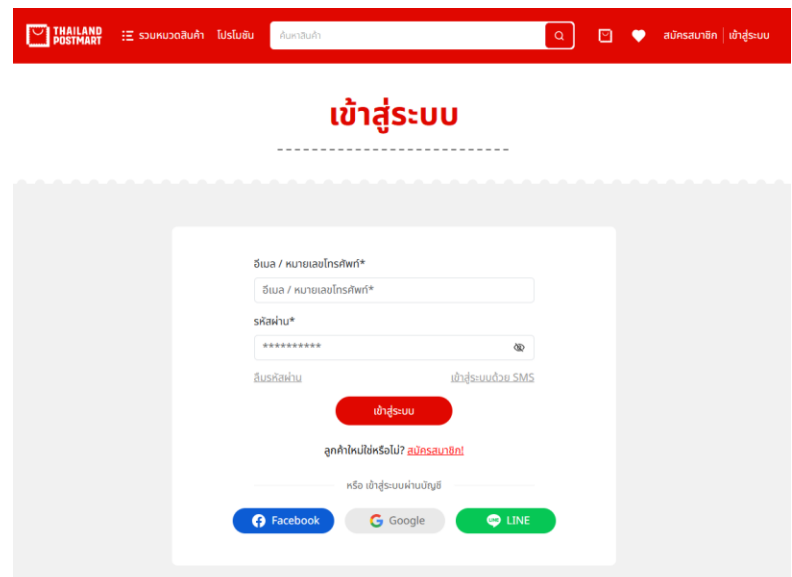